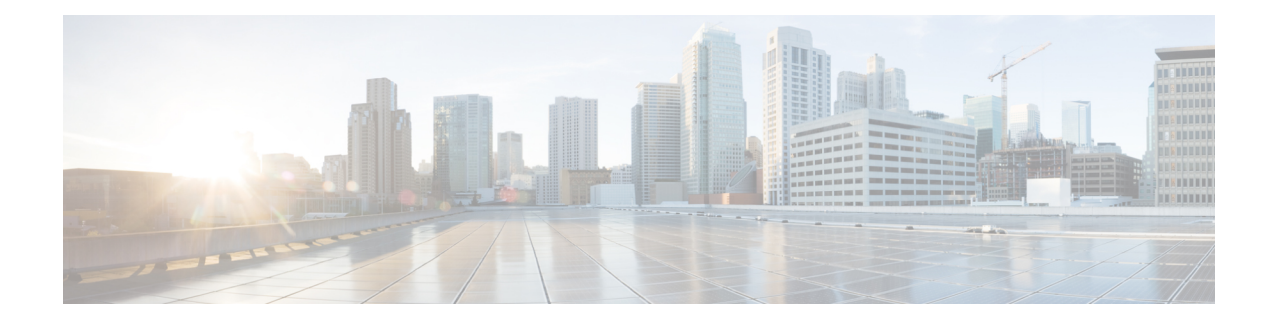

# **Troubleshooting Tools**

This section addresses the tools and utilities that you use to configure, monitor, and troubleshoot Unified Communications Manager and provides general guidelines for collecting information to avoid repetitive testing and recollection of identical data.

To access some of the URL sites that are listed in this document, you must be a registered user, and you must be logged in. **Note**

- Cisco Unified Serviceability [Troubleshooting](#page-0-0) Tools, on page 1
- [Command](#page-1-0) Line Interface, on page 2
- [kerneldump](#page-2-0) Utility, on page 3
- Network [Management,](#page-4-0) on page 5
- Sniffer [Traces,](#page-5-0) on page 6
- [Debugs,](#page-5-1) on page 6
- Cisco Secure [Telnet,](#page-6-0) on page 7
- Packet [Capture,](#page-6-1) on page 7
- Common [Troubleshooting](#page-12-0) Tasks, Tools, and Commands, on page 13
- [Troubleshooting](#page-15-0) Tips, on page 16
- System [History](#page-16-0) Log, on page 17
- Audit [Logging,](#page-19-0) on page 20
- Verify Cisco Unified [Communications](#page-23-0) Manager Services Are Running, on page 24

## <span id="page-0-0"></span>**Cisco Unified Serviceability Troubleshooting Tools**

Refer to the *Cisco Unified Serviceability Administration Guide* for detailed information of the following different types of tools that Cisco Unified Serviceability provides to monitor and analyze the various Unified Communications Manager systems.

### **Table 1: Serviceability Tools**

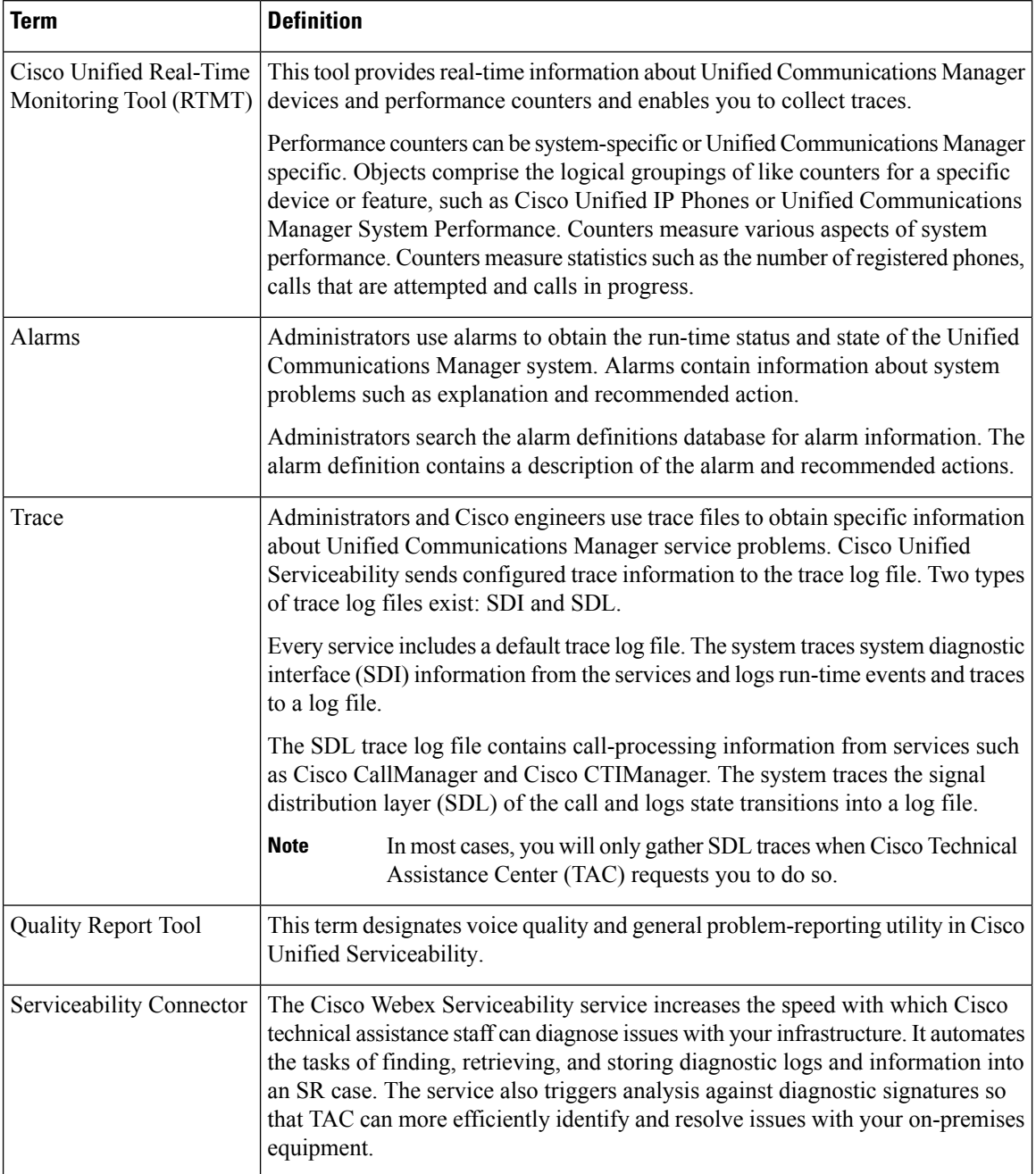

# <span id="page-1-0"></span>**Command Line Interface**

Use the command line interface (CLI) to access the Unified Communications Manager system for basic maintenance and failure recovery. Obtain access to the system by either a hard-wired terminal (a system monitor and keyboard) or by performing a SSH session.

The account name and password get created at install time. You can change the password after install, but you never can change the account name.

A command represents a text instruction that caused the system to perform some function. Commands may be stand alone, or they can have mandatory or optional arguments or options.

A level comprises a collection of commands; for example, show designates a level, whereas show status specifies a command. Each level and command also includes an associated privilege level. You can execute a command only if you have sufficient privilege level.

For complete information on the Unified Communications Manager CLI command set, see the *Command Line Interface Reference Guide for Cisco Unified Solutions*.

## <span id="page-2-0"></span>**kerneldump Utility**

The kerneldump utility allows you to collect crash dump logslocally on the affected machine without requiring a secondary server.

In a Unified Communications Manager cluster, you only need to ensure the kerneldump utility is enabled on the server before you can collect the crash dump information.

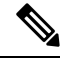

Cisco recommendsthat you verify the kerneldump utility is enabled after you install Unified Communications Manager to allow for more efficient troubleshooting. If you have not already done so, enable the kerneldump utility before you upgrade the Unified Communications Manager from supported appliance releases. **Note**

Ú

Enabling or disabling the kerneldump utility will require a reboot of the node. Do not execute the enable command unless you are within a window where a reboot would be acceptable. **Important**

The *command line interface* (CLI) for the *Cisco Unified Communications Operating System* can be used to enable, disable, or check the status of the kerneldump utility.

Use the following procedure to enable the kernel dump utility:

#### **Working with Files That Are Collected by the Utility**

To view the crash information from the kerneldump utility, use the *Cisco Unified Real-Time Monitoring Tool* or the *Command Line Interface* (CLI). To collect the kerneldump logs by using the *Cisco Unified Real-Time Monitoring Tool*, choose the Collect Files option from Trace & Log Central. From the Select System Services/Applications tab, choose the Kerneldump logs check box. For more information on collecting files using *Cisco Unified Real-Time Monitoring Tool*, see the *Cisco Unified Real-Time Monitoring Tool Administration Guide*.

To use the CLI to collect the kerneldump logs, use the "file" CLI commands on the files in the crash directory. These are found under the "activelog" partition. The log filenames begin with the IPaddress of the kerneldump client and end with the date that the file is created. For more information on the file commands, refer to the *Command Line Interface Reference Guide for Cisco Unified Solutions*.

### **Enable the Kerneldump Utility**

Use this procedure to enable the kerneldump utility. In the event of a kernel crash, the utility provides a mechanism for collecting and dumping the crash. You can configure the utility to dump logsto the localserver or to an external server.

### **Procedure**

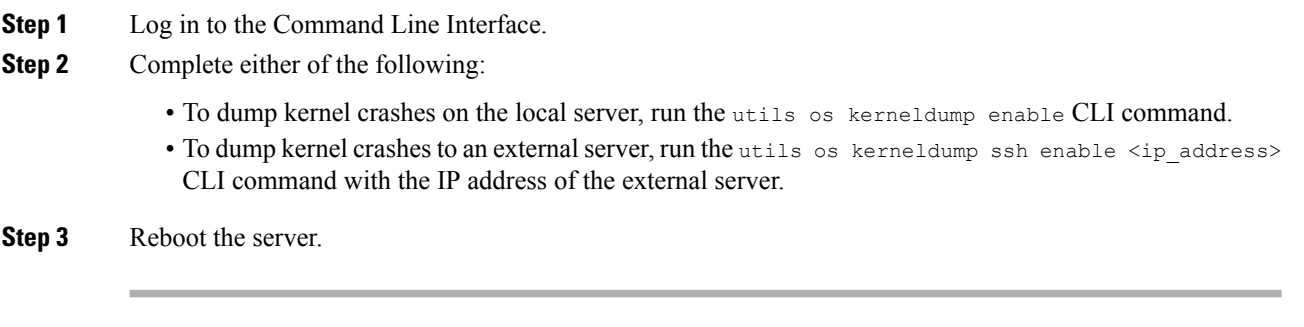

### **Example**

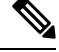

If you need to disable the kerneldump utility, you can run the utils os kernelcrash disable CLI command to disable the local server for core dumps and the utils os kerneldump ssh disable <ip\_address> CLI command to disable the utility on the external server. **Note**

### **What to do next**

Configure an email alert in the Real-Time Monitoring Tool to be advised of core dumps. For details, see [Enable](cucm_b_administration-guide-1251SU1_chapter19.pdf#nameddest=unique_356) Email Alert for Core Dump

Refer to the *Troubleshooting Guide for Cisco Unified Communications Manager* for more information on the kerneldump utility and troubleshooting.

## **Enable Email Alert for Core Dump**

Use this procedure to configure the Real-Time Monitoring Tool to email the administrator whenever a core dump occurs.

### **Procedure**

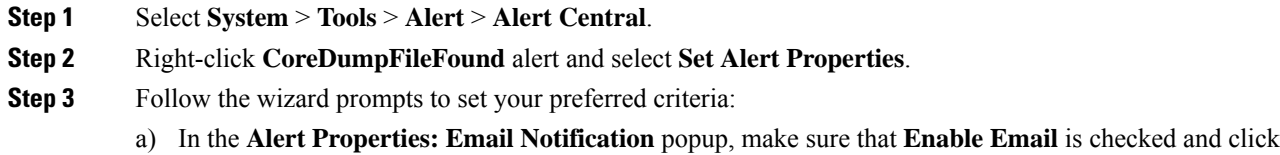

**Configure** to set the default alert action, which will be to email an administrator.

**Troubleshooting Tools**

- b) Follow the prompts and **Add** a Recipient email address. When this alert is triggered, the default action is to email this address.
- c) Click **Save**.

**Step 4** Set the default Email server:

- a) Select **System** > **Tools** > **Alert** > **Config Email Server**.
- b) Enter the e-mail server and port information to send email alerts.
- c) Enter the **Send User Id**.
- d) Click **OK**.

## <span id="page-4-0"></span>**Network Management**

Use the network management tools for Unified Communications Manager remote serviceability.

- System Log Management
- Cisco Discovery Protocol Support
- Simple Network Management Protocol support

Refer to the documentation at the URLs provided in the sections for these network management tools for more information.

## **System Log Management**

Although it can be adapted to other network management systems, Cisco Syslog Analysis, which is packaged with Resource Manager Essentials (RME), provides the best method to manage Syslog messages from Cisco devices.

Cisco Syslog Analyzer serves as the component of Cisco Syslog Analysis that provides common storage and analysis of the system log for multiple applications. The other major component, Syslog Analyzer Collector, gathers log messages from Unified Communications Manager servers.

These two Cisco applications work together to provide a centralized system logging service for Cisco Unified Communications Solutions.

Refer to the following URL for RME documentation: *http://www.cisco.com/en/US/products/sw/cscowork/ps2073/products\_tech\_note09186a00800a7275.shtml*

### **Cisco Discovery Protocol Support**

The Cisco Discovery Protocol Support enables discovery of Unified Communications Manager servers and management of those servers.

Refer to the following URL for RME documentation: *http://www.cisco.com/en/US/products/sw/cscowork/ps2073/products\_tech\_note09186a00800a7275.shtml*

### **Simple Network Management Protocol Support**

Network management systems (NMS) use SNMP, an industry-standard interface, to exchange management information between network devices. A part of the TCP/IP protocol suite, SNMP enables administrators to remotely manage network performance, find and solve network problems, and plan for network growth.

An SNMP-managed network comprises three key components: managed devices, agents, and network management systems.

- A managed device designates a network node that contains an SNMP agent and resides on a managed network. Managed devices collect and store management information and make it available by using SNMP.
- An agent, as network management software, resides on a managed device. An agent contains local knowledge of management information and translates it into a form that is compatible with SNMP.
- A network management system comprises an SNMP management application together with the computer on which it runs. An NMS executes applications that monitor and control managed devices. An NMS provides the bulk of the processing and memory resources that are required for network management. The following NMSs share compatibility with Unified Communications Manager:
	- CiscoWorks Common Services Software
	- HP OpenView
	- Third-party applications that support SNMP and Unified Communications Manager SNMP interfaces

## <span id="page-5-0"></span>**Sniffer Traces**

Typically, you collect sniffer traces by connecting a laptop or other sniffer-equipped device on a Catalyst port that is configured to span the VLAN or port(s) (CatOS, Cat6K-IOS, XL-IOS) that contains the trouble information. If no free port is available, connect the sniffer-equipped device on a hub that is inserted between the switch and the device.

 $\boldsymbol{\mathcal{L}}$ 

To help facilitate reading and interpreting of the traces by the TAC engineer, Cisco recommends using Sniffer Pro software because it is widely used within the TAC. **Tip**

Have available the IP/MAC addresses of all equipment that is involved, such as IP phones, gateways, Unified Communications Managers, and so on.

## <span id="page-5-1"></span>**Debugs**

The output from **debug** privileged EXEC commands provides diagnostic information about a variety of internetworking event that relate to protocol status and network activity in general.

Set up your terminal emulator software (such as HyperTerminal), so it can capture the debug output to a file. In HyperTerminal, click **Transfer**; then, click **Capture Text** and choose the appropriate options.

Before running any IOS voice gateway debugs, make sure that **servicetimestampsdebugdatetimemsec** is globally configured on the gateway.

**Note** Avoid collecting debugs in a live environment during operation hours.

Preferably, collect debugs during non-working hours. If you must collect debugs in a live environment, configure **no logging console** and **loggingbuffered**. To collect the debugs, use **show log**.

Because some debugs can be lengthy, collect them directly on the console port (default **logging console**) or on the buffer (**logging buffer**). Collecting debugs over a Telnet session may impact the device performance, and the result could be incomplete debugs, which requires that you re-collect them.

To stop a debug, use the **no debug all** or **undebug all** commands. Verify that the debugs have been turned off by using the command **show debug**.

## <span id="page-6-0"></span>**Cisco Secure Telnet**

*Cisco Secure Telnet* allows Cisco Service Engineers (CSE) transparent firewall access to the Unified Communications Manager node on your site. Using strong encryption, *Cisco Secure Telnet* enables a special Telnet client from Cisco Systems to connect to a Telnet daemon behind your firewall. This secure connection allows remote monitoring and troubleshooting of your Unified Communications Manager nodes, without requiring firewall modifications.

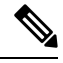

**Note**

Cisco provides this service only with your permission. You must ensure that a network administrator is available at your site to help initiate the process.

## <span id="page-6-1"></span>**Packet Capture**

This section contains information about packet capture.

#### **Related Topics**

Packet [Capturing](#page-6-2) Overview, on page 7

[Configuration](#page-7-0) Checklist for Packet Capturing, on page 8

Adding an End User to the [Standard](#page-8-0) Packet Sniffer Access Control Group , on page 9

Configuring [Packet-Capturing](#page-8-1) Service Parameters, on page 9

Configuring Packet Capturing in the Phone [Configuration](#page-9-0) Window, on page 10

- Configuring Packet Capturing in Gateway and Trunk [Configuration](#page-9-1) Windows, on page 10
- [Packet-Capturing](#page-11-0) Configuration Settings, on page 12

[Analyzing](#page-12-1) Captured Packets, on page 13

### <span id="page-6-2"></span>**Packet Capturing Overview**

Because third-party troubleshooting tools that sniff media and TCP packets do not work after you enable encryption, you must use Unified Communications Manager to perform the following tasks if a problem occurs:

- Analyze packets for messages that are exchanged between Unified Communications Manager and the device [Cisco Unified IP Phone (SIP and SCCP), Cisco IOS MGCP gateway, H.323 gateway, H.323/H.245/H.225 trunk, or SIP trunk].
- Capture the Secure Real Time Protocol (SRTP) packets between the devices.
- Extract the media encryption key material from messages and decrypt the media between the devices.

 $\boldsymbol{\mathcal{Q}}$ 

Performing this task for several devices at the same time may cause high CPU usage and call-processing interruptions. Cisco strongly recommends that you perform this task when you can minimize call-processing interruptions. **Tip**

For more information, see the Security Guide for Cisco Unified [Communications](https://www.cisco.com/c/en/us/support/unified-communications/unified-communications-manager-callmanager/products-maintenance-guides-list.html) Manager.

### <span id="page-7-0"></span>**Configuration Checklist for Packet Capturing**

Extracting and analyzing pertinent data includes performing the following tasks.

### **Procedure**

- **1.** Add end users to the Standard Packet Sniffer Users group.
- **2.** Configure packet capturing service parameters in the Service Parameter Configuration window in Cisco Unified Communications Manager Administration; for example, configure the Packet Capture Enable service parameter.
- **3.** Configure packet capturing settings on a per-device basis in the Phone or Gateway or Trunk Configuration window.

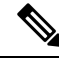

- Cisco strongly recommendsthat you do not enable packet capturing for many devices at the same time because this task may cause high CPU usage in your network. **Note**
- **4.** Capture SRTP packets by using a sniffer trace between the affected devices. Refer to the documentation that supports your sniffer trace tool.
- **5.** After you capture the packets, set the Packet Capture Enable service parameter to False.
- **6.** Gather the files that you need to analyze the packets.
- **7.** Cisco Technical Assistance Center (TAC) analyzes the packets. Contact TAC directly to perform this task.

### **Related Topics**

Adding an End User to the [Standard](#page-8-0) Packet Sniffer Access Control Group , on page 9 [Analyzing](#page-12-1) Captured Packets, on page 13 Configuring Packet Capturing in Gateway and Trunk [Configuration](#page-9-1) Windows, on page 10 Configuring Packet Capturing in the Phone [Configuration](#page-9-0) Window, on page 10 Configuring [Packet-Capturing](#page-8-1) Service Parameters, on page 9 [Packet-Capturing](#page-11-0) Configuration Settings, on page 12

**Troubleshooting Tools**

### <span id="page-8-0"></span>**Adding an End User to the Standard Packet Sniffer Access Control Group**

End users that belong to the Standard Packet Sniffer Users group can configure the Packet Capture Mode and Packet Capture Duration settings for devices that support packet capturing. If the user does not exist in the Standard Packet Sniffer Access Control Group, the user cannot initiate packet capturing.

The following procedure, which describes how to add an end user to the Standard Packet Sniffer Access Control Group, assumes that you configured the end user in Cisco Unified Communications Manager Administration, as described in the Administration Guide for Cisco Unified [Communications](https://www.cisco.com/c/en/us/support/unified-communications/unified-communications-manager-callmanager/products-maintenance-guides-list.html) Manager.

### **Procedure**

- **1.** Find the access control group, as described in the Administration Guide for Cisco Unified [Communications](https://www.cisco.com/c/en/us/support/unified-communications/unified-communications-manager-callmanager/products-maintenance-guides-list.html) [Manager.](https://www.cisco.com/c/en/us/support/unified-communications/unified-communications-manager-callmanager/products-maintenance-guides-list.html)
- **2.** After the Find/List window displays, click the **Standard Packet Sniffer Users** link.
- **3.** Click the **Add Users to Group** button.
- **4.** Add the end user, as described in the Administration Guide for Cisco Unified [Communications](https://www.cisco.com/c/en/us/support/unified-communications/unified-communications-manager-callmanager/products-maintenance-guides-list.html) Manager.
- **5.** After you add the user, click **Save**.

### <span id="page-8-1"></span>**Configuring Packet-Capturing Service Parameters**

To configure parameters for packet capturing, perform the following procedure:

#### **Procedure**

- **1.** In Unified Communications Manager, choose **System** > **Service Parameters**.
- **2.** From the Server drop-down list box, choose an Active server where you activated the Cisco CallManager service.
- **3.** From the Service drop-down list box, choose the **Cisco CallManager (Active)** service.
- **4.** Scroll to the TLS Packet Capturing Configuration pane and configure the packet capturing settings.

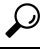

For information on the service parameters, click the name of the parameter or the question mark that displays in the window. **Tip**

**Note** For packet capturing to occur, you must set the Packet Capture Enable service parameter to True.

- **5.** For the changes to take effect, click **Save**.
- **6.** You can continue to configure packet-capturing.

### **Related Topics**

Configuring Packet Capturing in Gateway and Trunk [Configuration](#page-9-1) Windows, on page 10 Configuring Packet Capturing in the Phone [Configuration](#page-9-0) Window, on page 10

### <span id="page-9-0"></span>**Configuring Packet Capturing in the Phone Configuration Window**

After you enable packet capturing in the Service Parameter window, you can configure packet capturing on a per-device basis in the Phone Configuration window of Cisco Unified Communications Manager Administration.

You enable or disable packet capturing on a per-phone basis. The default setting for packet capturing equals None.

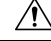

Cisco strongly recommendsthat you do not enable packet capturing for many phones at the same time because this task may cause high CPU usage in your network. **Caution**

If you do not want to capture packets or if you completed the task, set the Packet Capture Enable service parameter to False.

To configure packet capturing for phones, perform the following procedure:

#### **Procedure**

- **1.** Before you configure the packet-capturing settings, see the topics related to packet capturing configuration.
- **2.** Find the SIP or SCCP phone, as described in the System [Configuration](https://www.cisco.com/c/en/us/support/unified-communications/unified-communications-manager-callmanager/products-installation-and-configuration-guides-list.html) Guide for Cisco Unified [Communications](https://www.cisco.com/c/en/us/support/unified-communications/unified-communications-manager-callmanager/products-installation-and-configuration-guides-list.html) Manager.
- **3.** After the Phone Configuration window displays, configure the troubleshooting settings, as described in [Packet-Capturing](#page-11-1) Configuration Settings.
- **4.** After you complete the configuration, click **Save**.
- **5.** In the Reset dialog box, click **OK**.

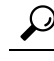

Although Cisco Unified Communications Manager Administration prompts you to reset the device, you do not need to reset the device to capture packets. **Tip**

#### **Additional Steps**

Capture SRTP packets by using a sniffer trace between the affected devices.

After you capture the packets, set the Packet Capture Enable service parameter to False.

#### **Related Topics**

[Analyzing](#page-12-1) Captured Packets, on page 13 [Configuration](#page-7-0) Checklist for Packet Capturing, on page 8

### <span id="page-9-1"></span>**Configuring Packet Capturing in Gateway and Trunk Configuration Windows**

The following gateways and trunks support packet capturing in Unified Communications Manager.

- Cisco IOS MGCP gateways
- H.323 gateways
- H.323/H.245/H.225 trunks
- SIP trunks
- $\boldsymbol{\varOmega}$
- Cisco strongly recommends that you do not enable packet capturing for many devices at the same time because this task may cause high CPU usage in your network. **Tip**

If you do not want to capture packets or if you completed the task, set the Packet Capture Enable service parameter to False.

To configure packet-capturing settings in the Gateway or Trunk Configuration window, perform the following procedure:

### **Procedure**

- **1.** Before you configure the packet-capturing settings, see the topics related to packet capturing configuration.
- **2.** Perform one of the following tasks:
	- Find the Cisco IOS MGCP gateway, as described in the System [Configuration](https://www.cisco.com/c/en/us/support/unified-communications/unified-communications-manager-callmanager/products-installation-and-configuration-guides-list.html) Guide for Cisco Unified [Communications](https://www.cisco.com/c/en/us/support/unified-communications/unified-communications-manager-callmanager/products-installation-and-configuration-guides-list.html) Manager.
	- Find the H.323 gateway, as described in the System [Configuration](https://www.cisco.com/c/en/us/support/unified-communications/unified-communications-manager-callmanager/products-installation-and-configuration-guides-list.html) Guide for Cisco Unified [Communications](https://www.cisco.com/c/en/us/support/unified-communications/unified-communications-manager-callmanager/products-installation-and-configuration-guides-list.html) Manager.
	- Find the H.323/H.245/H.225 trunk, as described in the System [Configuration](https://www.cisco.com/c/en/us/support/unified-communications/unified-communications-manager-callmanager/products-installation-and-configuration-guides-list.html) Guide for Cisco Unified [Communications](https://www.cisco.com/c/en/us/support/unified-communications/unified-communications-manager-callmanager/products-installation-and-configuration-guides-list.html) Manager.
	- Find the SIP trunk, as described in the System Configuration Guide for Cisco Unified [Communications](https://www.cisco.com/c/en/us/support/unified-communications/unified-communications-manager-callmanager/products-installation-and-configuration-guides-list.html) [Manager](https://www.cisco.com/c/en/us/support/unified-communications/unified-communications-manager-callmanager/products-installation-and-configuration-guides-list.html).
- **3.** After the configuration window displays, locate the Packet Capture Mode and Packet Capture Duration settings.

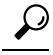

- If you located a Cisco IOS MGCP gateway, ensure that you configured the ports for the Cisco IOS MGCP gateway, as described in the Administration Guide for Cisco Unified [Communications](https://www.cisco.com/c/en/us/support/unified-communications/unified-communications-manager-callmanager/products-maintenance-guides-list.html) Manager. The packet-capturing settings for the Cisco IOS MGCP gateway display in the Gateway Configuration window for endpoint identifiers. To access this window, click the endpoint identifier for the voice interface card. **Tip**
- **4.** Configure the troubleshooting settings, as described in [Packet-Capturing](#page-11-1) Configuration Settings.
- **5.** After you configure the packet-capturing settings, click **Save**.
- **6.** In the Reset dialog box, click **OK**.

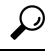

Although Cisco Unified Communications Manager Administration prompts you to reset the device, you do not need to reset the device to capture packets. **Tip**

### **Additional Steps**

Capture SRTP packets by using a sniffer trace between the affected devices.

After you capture the packets, set the Packet Capture Enable service parameter to False.

### **Related Topics**

[Analyzing](#page-12-1) Captured Packets, on page 13 [Configuration](#page-7-0) Checklist for Packet Capturing, on page 8

## <span id="page-11-0"></span>**Packet-Capturing Configuration Settings**

<span id="page-11-1"></span>The following table describes the Packet Capture Mode and Packet Capture Duration settings when configuring packet capturing for gateways, trunks, and phones.

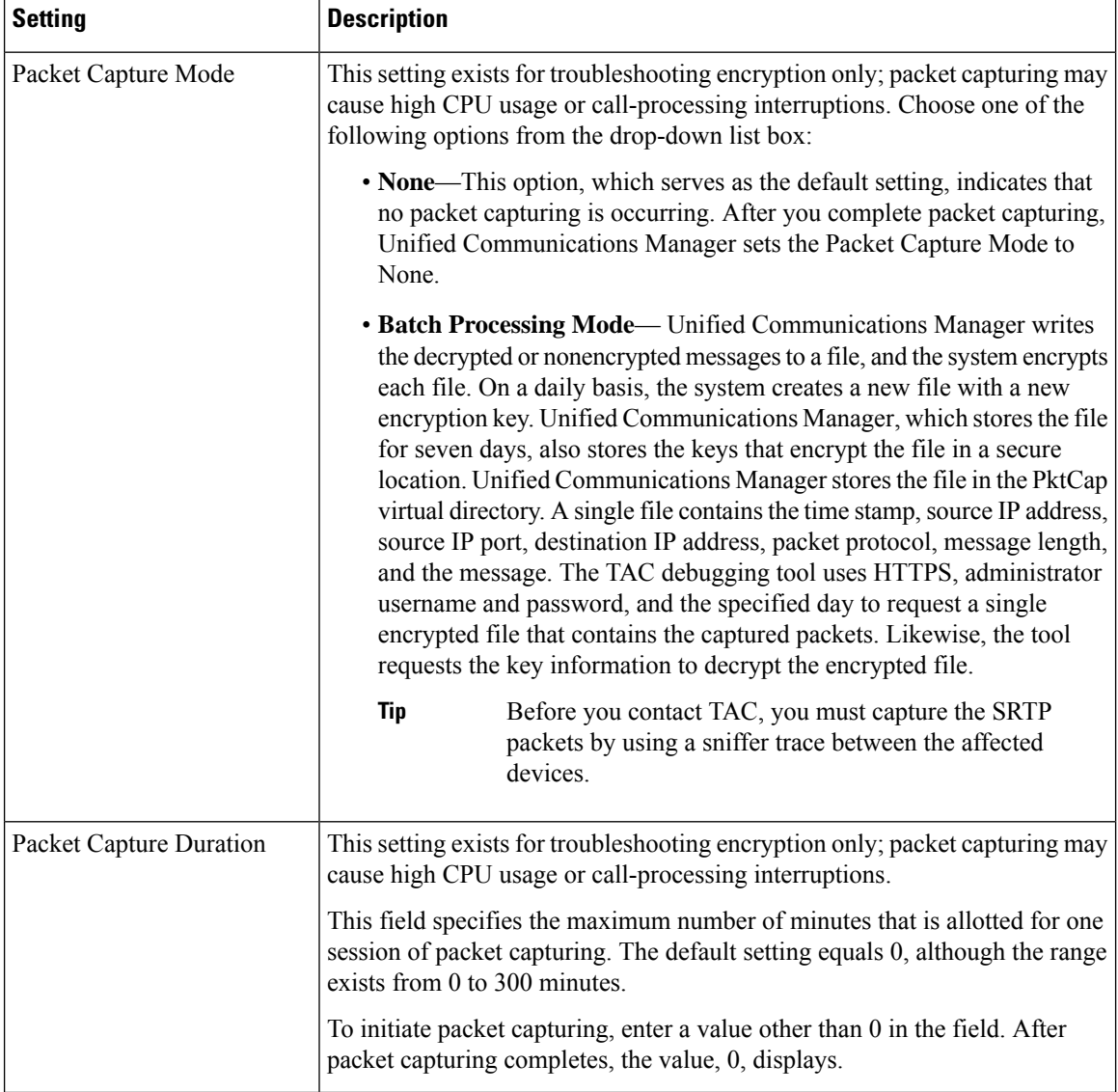

#### **Related Topics**

Configuring Packet Capturing in Gateway and Trunk [Configuration](#page-9-1) Windows, on page 10 Configuring Packet Capturing in the Phone [Configuration](#page-9-0) Window, on page 10

### <span id="page-12-1"></span>**Analyzing Captured Packets**

*Cisco Technical Assistance Center* (TAC) analyzes the packets by using a debugging tool. Before you contact TAC, capture SRTP packets by using a sniffer trace between the affected devices. Contact TAC directly after you gather the following information:

- Packet CaptureFile—**https://<IP address or servername>/pktCap/pktCap.jsp?file=mm-dd-yyyy.pkt**, where you browse into the server and locate the packet-capture file by month, date, and year (mm-dd-yyyy)
- Key for the file—**https://<IP address or server name>/pktCap/pktCap.jsp?key=mm-dd-yyyy.pkt**, where you browse into the server and locate the key by month, date, and year (mm-dd-yyyy)
- User name and password of end user that belongs to the Standard Packet Sniffer Users group

For more information, see Security Guide for Cisco Unified [Communications](https://www.cisco.com/c/en/us/support/unified-communications/unified-communications-manager-callmanager/products-maintenance-guides-list.html) Manager.

## <span id="page-12-0"></span>**Common Troubleshooting Tasks, Tools, and Commands**

This section provides a quick reference for commands and utilities to help you troubleshoot a Unified Communications Manager server with root access disabled. The following table provides a summary of the CLI commands and GUI selections that you can use to gather information troubleshoot various system problems.

| <b>Information</b> | Linux<br><b>Command</b> | <b>Serviceability GUI Tool</b>                                       | <b>CLI commands</b>                                          |
|--------------------|-------------------------|----------------------------------------------------------------------|--------------------------------------------------------------|
| CPU usage          | top                     | <b>RTMT</b>                                                          | Processor CPU usage:                                         |
|                    |                         | Go to View tab and select <b>Server</b> $>$<br><b>CPU</b> and Memory | show perf query class Processor                              |
|                    |                         |                                                                      | Process CPU Usage for all processes:                         |
|                    |                         |                                                                      | show perf query counter Process "% CPU Time"                 |
|                    |                         |                                                                      | Individual process counter details (including CPU usage)     |
|                    |                         |                                                                      | show perf query instance <process name="" task=""></process> |
| Process state      | ps                      | <b>RTMT</b>                                                          | show perf query counter Process "Process Status"             |
|                    |                         | Go to View tab and select <b>Server</b> $>$<br><b>Process</b>        |                                                              |
| Disk usage         | df/du                   | <b>RTMT</b>                                                          | show perf query counter Partition"% Used"                    |
|                    |                         | Go to View tab and select <b>Server</b> $>$<br><b>Disk Usage</b>     | or show perf query class Partition                           |

**Table 2: Summary of CLI Commands and GUI Selections**

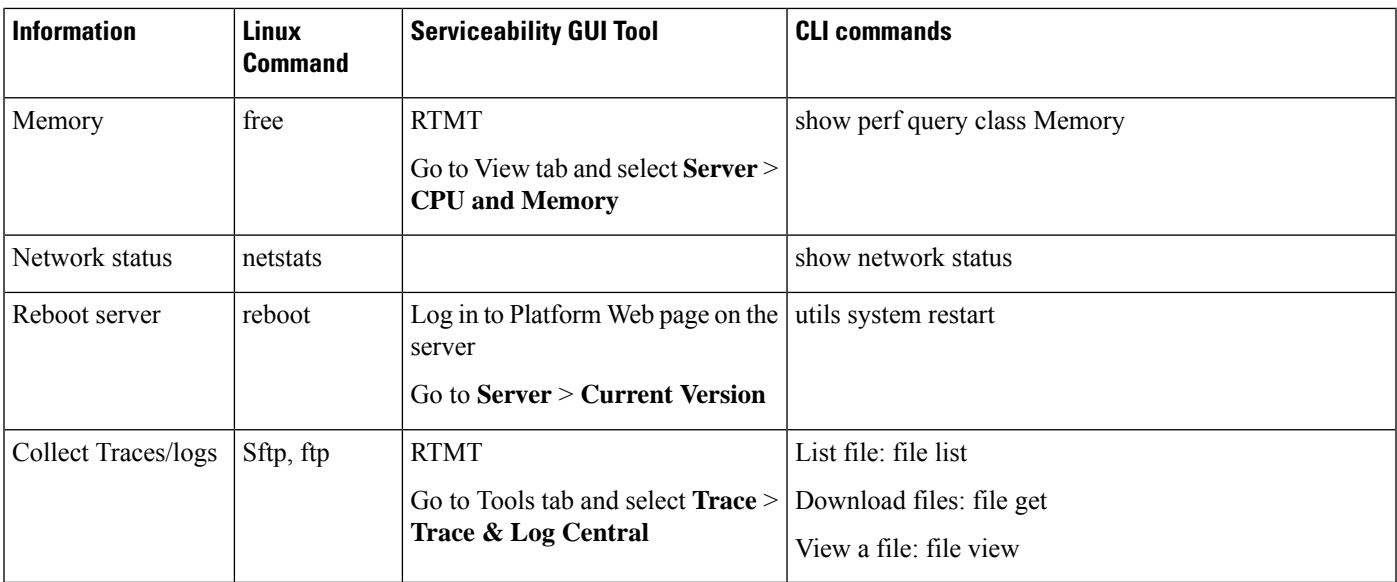

The following table provides a list of common problems and tools to use to troubleshoot them.

 $\overline{\phantom{a}}$ 

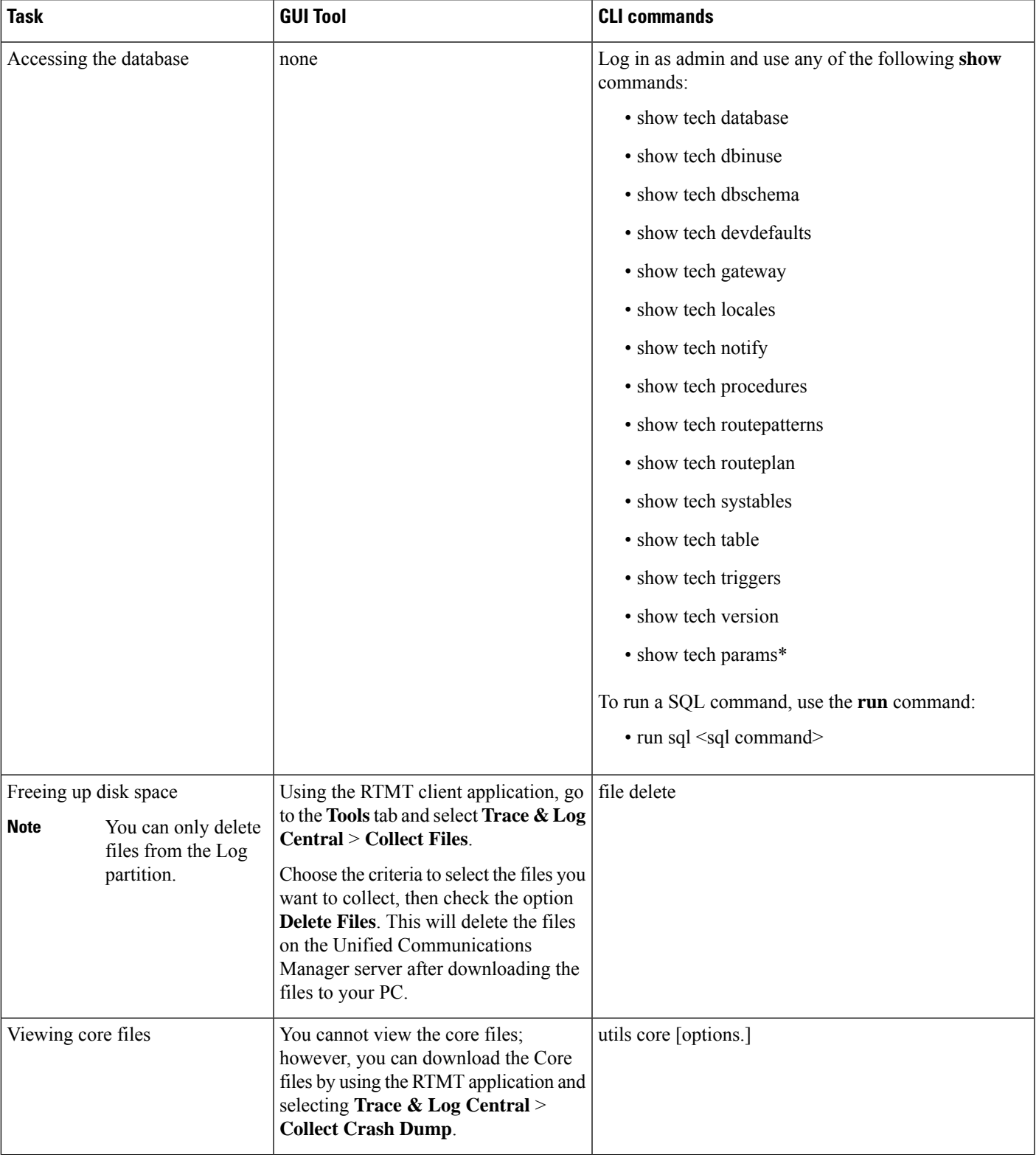

### **Table 3: Troubleshooting Common Problems with CLI Commands and GUI Selections**

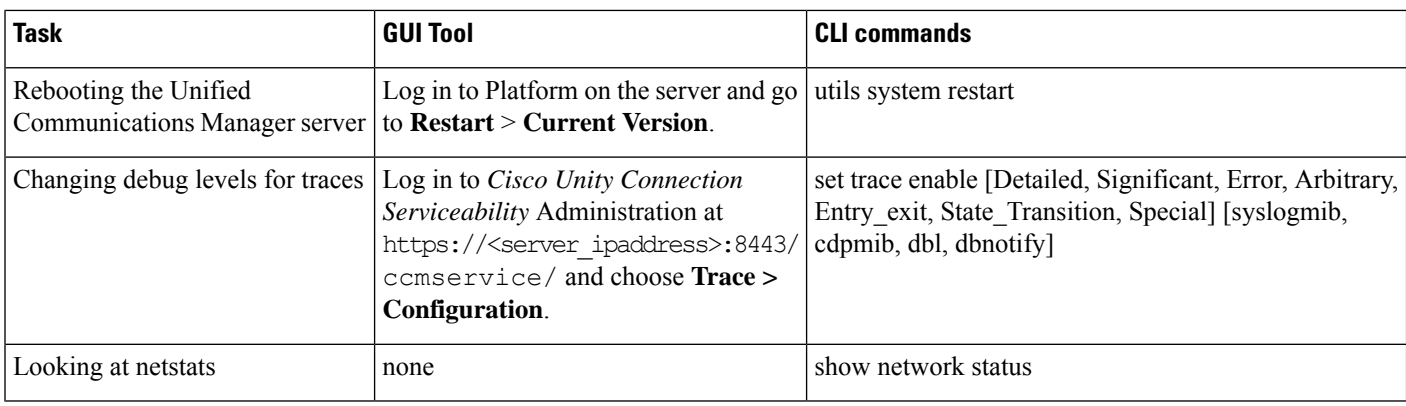

## <span id="page-15-0"></span>**Troubleshooting Tips**

The following tips may help you when you are troubleshooting the Unified Communications Manager.

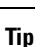

Check the release notes for Unified Communications Manager for known problems. The release notes provide descriptions and workaround solutions for known problems.

### $\boldsymbol{\varOmega}$

**Tip** Know where your devices are registered.

Each Unified Communications Manager log traces files locally. If a phone or gateway is registered to a particular Unified Communications Manager, the call processing gets done on that Unified Communications Manager if the call isinitiated there. You will need to capture traces on that Unified Communications Manager to debug a problem.

A common mistake involves having devices that are registered on a subscriber server but are capturing traces on the publisher server. These trace files will be nearly empty (and definitely will not have the call in them).

Another common problem involves having Device 1 registered to CM1 and Device 2 registered to CM2. If Device 1 calls Device 2, the call trace occurs in CM1, and, if Device 2 calls Device 1, the trace occurs in CM2. If you are troubleshooting a two-way calling issue, you need both traces from both Unified Communications Managers to obtain all the information that is needed to troubleshoot.

### $\bm{\omega}$

**Tip** Know the approximate time of the problem.

Multiple calls may have occurred, so knowing the approximate time of the call helps TAC quickly locate the trouble.

You can obtain phone statistics on a Cisco Unified IP Phone 79xx by pressing the **i** or**?** button twice during an active call.

When you are running a test to reproduce the issue and produce information, know the following data that is crucial to understanding the issue:

- Calling number/called number
- Any other number that is involved in the specific scenario
- Time of the call

Remember that time synchronization of all equipment is important for troubleshooting. **Note**

If you are reproducing a problem, make sure to choose the file for the timeframe by looking at the modification date and the time stamps in the file. The best way to collect the right trace means that you reproduce a problem and then quickly locate the most recent file and copy it from the Unified Communications Manager server.

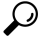

**Tip** Save the log files to prevent them from being overwritten.

Files will get overwritten after some time. The only way to know which file is being logged to is to choose **View** > **Refresh** on the menu bar and look at the dates and times on the files.

## <span id="page-16-0"></span>**System History Log**

This system history log provides a central location for getting a quick overview of the initial system install, system upgrades, Cisco option installations, and DRS backups and DRS restores, as well as switch version and reboot history.

### **Related Topics**

System History Log [Overview](#page-16-1), on page 17 System [History](#page-17-0) Log Fields, on page 18 [Accessing](#page-18-0) the System History Log, on page 19

### <span id="page-16-1"></span>**System History Log Overview**

The system history log exists as a simple ASCII file, **system-history.log**, and the data does not get maintained in the database. Because it does not get excessively large, the system history file does not get rotated.

The system history log provides the following functions:

- Logs the initial software installation on a server.
- Logs the success, failure, or cancellation of every software upgrade (Cisco option files and patches).
- Logs every DRS backup and restore that is performed.
- Logs every invocation of Switch Version that is issued through either the CLI or the GUI.
- Logs every invocation of Restart and Shutdown that is issued through either the CLI or the GUI.
- Logs every boot of the system. If not correlated with a restart or shutdown entry, the boot is the result of a manual reboot, power cycle, or kernel panic.
- Maintains a single file that contains the system history, since initial installation or since feature availability.
- Exists in the install folder. You can access the log from the CLI by using the **file** commands or from the Real Time Monitoring Tool (RTMT).

### <span id="page-17-0"></span>**System History Log Fields**

The log displays a common header that contains information about the product name, product version, and kernel image; for example:

===================================== Product Name - Unified Communications Manager

Product Version - 7.1.0.39000-9023

Kernel Image - 2.6.9-67.EL

Each system history log entry contains the following fields:

*timestamp userid action description start/result*

=====================================

The system history log fields can contain the following values:

- *timestamp*—Displays the local time and date on the server with the format *mm/dd/yyyy hh:mm:ss*.
- *userid*—Displays the user name of the user who invokes the action.
- *action*—Displays one of the following actions:
	- Install
	- Windows Upgrade
	- Upgrade During Install
	- Upgrade
	- Cisco Option Install
	- Switch Version
	- System Restart
	- Shutdown
	- Boot
	- DRS Backup
	- DRS Restore
- *description*—Displays one of the following messages:
	- *Version*: Displays for the Basic Install, Windows Upgrade, Upgrade During Install, and Upgrade actions.
	- *Cisco Option file name*: Displays for the Cisco Option Install action.
- *Timestamp*: Displays for the DRS Backup and DRS Restore actions.
- *Active version to inactive version*: Displays for the Switch Version action.
- *Active version*: Displays for the System Restart, Shutdown, and Boot actions.
- *result*—Displays the following results:
	- Start
	- Success or Failure
	- Cancel

The following shows a sample of the system history log.

```
admin:file dump install system-history.log===========<br>Product Name - Cisco Unified Communications Mar
                 Cisco Unified Communications Manager
Product Version - 6.1.2.9901-117
                 2.4.21-47.EL.cs.3BOOT
=======================================
07/25/2008 14:20:06 | root: Install 6.1.2.9901-117 Start
07/25/2008 15:05:37 | root: Install 6.1.2.9901-117 Success
07/25/2008 15:05:38 | root: Boot 6.1.2.9901-117 Start
07/30/2008 10:08:56 | root: Upgrade 6.1.2.9901-126 Start
07/30/2008 10:46:31 | root: Upgrade 6.1.2.9901-126 Success
07/30/2008 10:46:43 | root: Switch Version 6.1.2.9901-117 to 6.1.2.9901-126 Start
07/30/2008 10:48:39 | root: Switch Version 6.1.2.9901-117 to 6.1.2.9901-126 Success
07/30/2008 10:48:39 | root: Restart 6.1.2.9901-126 Start
07/30/2008 10:51:27 | root: Boot 6.1.2.9901-126 Start
08/01/2008 16:29:31 | root: Restart 6.1.2.9901-126 Start
08/01/2008 16:32:31 | root: Boot 6.1.2.9901-126 Start
```
### <span id="page-18-0"></span>**Accessing the System History Log**

You can use either the CLI or RTMT to access the system history log.

#### **Using the CLI**

You can access the system history log by using the CLI **file** command; for example:

- **file view install system-history.log**
- **file get install system-history.log**

For more information on the CLI **file** commands, see the *Command Line Interface Reference Guide for Cisco Unified Solutions*.

#### **Using RTMT**

You can also access the system history log by using RTMT. From the Trace and Log Central tab, choose **Collect Install Logs**.

For more information about using RTMT, refer to the *Cisco Unified Real-Time MonitoringTool Administration Guide*.

## <span id="page-19-0"></span>**Audit Logging**

Centralized audit logging ensures that configuration changes to the Unified Communications Manager system gets logged in separate log files for auditing. An audit event represents any event that is required to be logged. The following Unified Communications Manager components generate audit events:

- Cisco Unified Communications Manager Administration
- Cisco Unified Serviceability
- *Unified Communications Manager CDR Analysis and Reporting*
- *Cisco Unified Real-Time Monitoring Tool*
- *Cisco Unified Communications Operating System*
- *Disaster Recovery System*
- Database
- Command Line Interface
- Remote Support Account Enabled (CLI commands issued by technical supports teams)

In *Cisco Business Edition 5000*, the following Cisco Unity Connection components also generate audit events:

- Cisco Unity Connection Administration
- *Cisco Personal Communications Assistant* (Cisco PCA)
- Cisco Unity Connection Serviceability
- Cisco Unity Connection clients that use the Representational State Transfer (REST) APIs

The following example displays a sample audit event:

```
CCM_TOMCAT-GENERIC-3-AuditEventGenerated: Audit Event Generated
UserID:CCMAdministrator Client IP Address:172.19.240.207 Severity:3
EventType:ServiceStatusUpdated ResourceAccessed: CCMService EventStatus:Successful
Description: Call Manager Service status is stopped App ID:Cisco Tomcat Cluster
ID:StandAloneCluster Node ID:sa-cm1-3
```
Audit logs, which contain information about audit events, get written in the common partition. The Log Partition Monitor (LPM) manages the purging of these audit logs as needed, similar to trace files. By default, the LPM purges the audit logs, but the audit user can change this setting from the Audit User Configuration window in Cisco Unified Serviceability. The LPM sends an alert whenever the common partition disk usage exceeds the threshold; however, the alert does not have the information about whether the disk is full because of audit logs or trace files.

### $\boldsymbol{\varOmega}$

The Cisco Audit Event Service, which is a network service that supports audit logging, displays in Control Center—Network Services in Cisco Unified Serviceability. If audit logs do not get written, then stop and start this service by choosing **Tools** > **Control Center—Network Services** in Cisco Unified Serviceability. **Tip**

All audit logs get collected, viewed and deleted from Trace and Log Central in the *Cisco Unified Real-Time Monitoring Tool*. Access the audit logs in RTMT in Trace and Log Central. Go to **System** > **Real-Time Trace** > **Audit Logs** > **Nodes**. After you select the node, another window displays **System** > **Cisco Audit Logs**.

The following types of audit logs display in RTMT:

- Application log
- Database log
- Operating system log
- Remote SupportAccEnabled log

### **Application Log**

The application audit log, which displays in the AuditApp folder in RTMT, provides configuration changes for Cisco Unified Communications Manager Administration, Cisco Unified Serviceability, the *CLI*, *Cisco Unified Real-Time Monitoring Tool* (RTMT), *Disaster Recovery System*, and Cisco Unified CDR Analysis and Reporting (CAR). For *Cisco Business Edition 5000*, the application audit log also logs changes for Cisco Unity Connection Administration, *Cisco Personal Communications Assistant* (Cisco PCA), Cisco Unity Connection Serviceability, and clients that use the Representational State Transfer (REST) APIs.

Although the Application Log stays enabled by default, you can configure it in Cisco Unified Serviceability by choosing **Tools** > **Audit Log Configuration**. For a description of the settings that you can configure for audit log configuration, see *Cisco Unified Serviceability Administration Guide*.

If the audit logs get disabled in Cisco Unified Serviceability, no new audit log files get created.

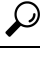

Only a user with an audit role has permission to change the Audit Log settings. By default, the CCMAdministrator has the audit role after fresh installs and upgrades. The CCMAdministrator can assign the "standard audit users" group to a new user that the CCMAdministrator specifically creates for audit purposes. The CCMAdministrator can then be removed from the audit user group. The "standard audit log configuration" role provides the ability to delete audit logs, read/update access to *Cisco Unified Real-Time Monitoring Tool*, Trace Collection Tool, RTMT Alert Configuration, the Control Center - Network Services window, RTMT Profile Saving, the Audit Configuration window, and a new resource called Audit Traces. For Cisco Unity Connection in *Cisco Business Edition 5000*, the application administration account that was created during installation has the Audit Administrator role and can assign other administrative users to the role. **Tip**

Unified Communications Manager creates one application audit log file until the configured maximum file size is reached; then, it closes and creates a new application audit log file. If the system specifies rotating the log files, Unified Communications Manager saves the configured number of files. Some of the logging events can be viewed by using RTMT SyslogViewer.

The following events get logged for Cisco Unified Communications Manager Administration:

- User logging (user logins and user logouts).
- User role membership updates (user added, user deleted, user role updated).
- Role updates (new roles added, deleted, or updated).
- Device updates (phones and gateways).
- Server configuration updates (changes to alarm or trace configurations, service parameters, enterprise parameters, IP addresses, host names, Ethernet settings, and Unified Communications Manager server additions or deletions).

The following events get logged for Cisco Unified Serviceability:

- Activation, deactivation, start, or stop of a service from any Serviceability window.
- Changes in trace configurations and alarm configurations.
- Changes in SNMP configurations.
- Changes in CDR Management.
- Review of any report in the Serviceability Reports Archive. View this log on the reporter node.

RTMT logs the following events with an audit event alarm:

- Alert configuration.
- Alert suspension.
- E-mail configuration.
- Set node alert status.
- Alert addition.
- Add alert action.
- Clear alert.
- Enable alert.
- Remove alert action.
- Remove alert.

The following events get logged for *Unified Communications Manager CDR Analysis and Reporting*:

- Scheduling the CDR Loader.
- Scheduling the daily, weekly, and monthly user reports, system reports, and device reports.
- Mail parameters configurations.
- Dial plan configurations.
- Gateway configurations.
- System preferences configurations.
- Autopurge configurations.
- Rating engine configurations for duration, time of day, and voice quality.
- QoS configurations.
- Automatic generation/alert of pregenerated reports configurations.
- Notification limits configurations.

The following events gets logged for *Disaster Recovery System*:

- Backup initiated successfully/failed
- Restore initiated successfully/failed
- Backup cancelled successfully
- Backup completed successfully/failed
- Restore completed successfully/failed
- Save/update/delete/enable/disable of backup schedule
- Save/update/delete of destination device for backup

For *Cisco Business Edition 5000*, Cisco Unity Connection Administration logs the following events:

- User logging (user logins and user logouts).
- All configuration changes, including but not limited to users, contacts, call management objects, networking, system settings, and telephony.
- Task management (enabling or disabling a task).
- Bulk Administration Tool (bulk creates, bulk deletes).
- Custom Keypad Map (map updates)

For *Cisco Business Edition 5000*, Cisco PCA logs the following events:

- User logging (user logins and user logouts).
- All configuration changes made via the Messaging Assistant.

For *Cisco Business Edition 5000*, Cisco Unity Connection Serviceability logs the following events:

- User logging (user logins and user logouts).
- All configuration changes.
- Activating, deactivating, starting or stopping services.

For *Cisco Business Edition 5000*, clients that use the REST APIs log the following events:

- User logging (user API authentication).
- API calls that utilize Cisco Unity Connection Provisioning Interface (CUPI).

#### **Database Log**

The database audit log, which displays in the informix folder in RTMT, reports database changes. This log, which is not enabled by default, gets configured in Cisco Unified Serviceability by choosing **Tools** > **Audit Log Configuration**. For a description of the settings that you can configure for audit log configuration, see Cisco Unified Serviceability.

This audit differs from the Application audit because it logs database changes, and the Application audit logs application configuration changes. The informix folder does not display in RTMT unless database auditing is enabled in Cisco Unified Serviceability.

#### **Operating System Log**

The operating system audit log, which displays in the vos folder in RTMT, reports events that are triggered by the operating system. It does not get enabled by default. The **utils auditd** CLI command enables, disables, or gives status about the events.

The vos folder does not display in RTMT unless the audit is enabled in the CLI.

For information on the CLI, see *Command Line Interface Reference Guide for Cisco Unified Solutions*.

#### **Remote Support Acct Enabled Log**

The Remote Support Acct Enabled audit log, which displays in the vos folder in RTMT, reports CLI commands that get issued by technical support teams. You cannot configure it, and the log gets created only if the Remote Support Acct gets enabled by the technical support team.

## <span id="page-23-0"></span>**Verify Cisco Unified Communications Manager Services Are Running**

Use the following procedure to verify which Cisco CallManager services are active on a server.

### **Procedure**

- **1.** From Cisco Unified Communications Manager Administration, choose **Navigation** > **Cisco Unified Serviceability**.
- **2.** Choose **Tools** > **Service Activation**.
- **3.** From the Servers column, choose the desired server.

The server that you choose displays next to the Current Server title, and a series of boxes with configured services displays.

Activation Status column displays either Activated or Deactivated in the Cisco CallManager line.

If the **Activated** status displays, the specified Cisco CallManager service remains active on the chosen server.

If the **Deactivated** status displays, continue with the following steps.

- **4.** Check the check box for the desired Cisco CallManager service.
- **5.** Click the **Update** button.

The Activation Status column displays **Activated** in the specified Cisco CallManager service line.

The specified service now shows active for the chosen server.

Perform the following procedure if the Cisco CallManager service has been in activated and you want to verify if the service is currently running.

### **Procedure**

**1.** From Cisco Unified Communications Manager Administration, choose **Navigation** > **Cisco Unified Serviceability**.

The Cisco Unified Serviceability window displays.

- **2.** Choose **Tools** > **Control Center – Feature Services**.
- **3.** From the Servers column, choose the server.

The server that you chose displays next to the Current Server title, and a box with configured services displays.

The Status column displays which services are running for the chosen server.

L